## **Volunteer Completion Report**

This report lists all of the family and community members who have completed the online Recognizing Child Abuse and Neglect Training.

**Step 1: Go to myMCPS on the District Admin panel. In the bottom right hand corner there is a section titled, "Compliance." Select "Volunteer Completion Report."**

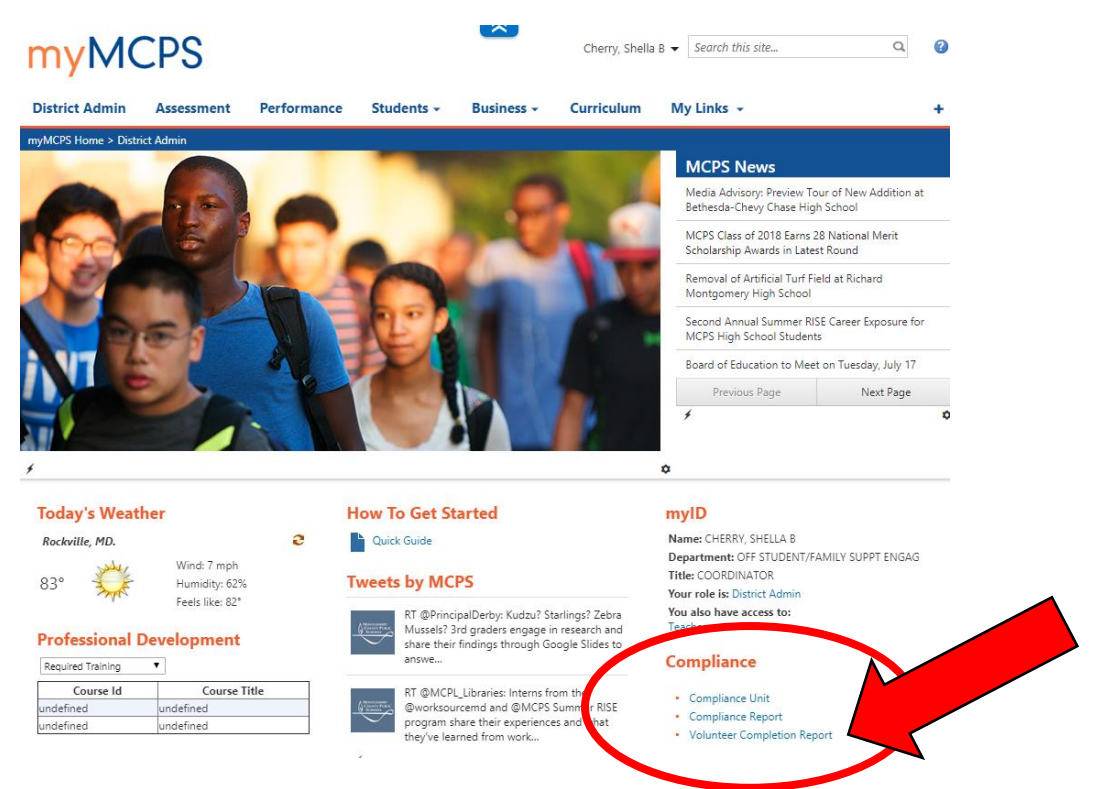

## **Step 2: Select how you will search (by name or by school; see below) and then click "View Report"**

## **Search by Name**

This report allows you to search for any parent/guardian volunteer, community member, or contractor that has successfully completed the training.

- 1. Select **"By Name"** as the report type
- 2. Uncheck "NULL" and enter the search term in your chosen field: First Name and Last Name or Email
- 3. Note that if searching by name, you must enter First Name and Last Name
- 4. Click **View Report**

\*If the name does not appear on the Volunteer List when searched by name, there is not record of that person successfully completing the training

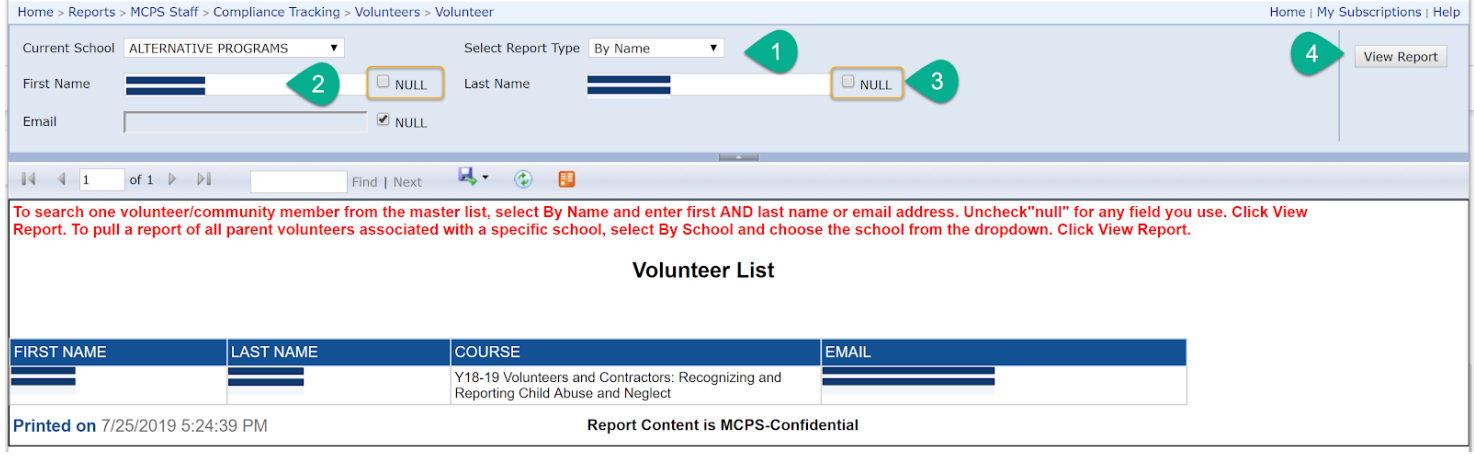

## **Search by School**

This report will show you a list of parent/guardian volunteers who have a student enrolled at your school and have successfully completed the training.

- 1. Select **"By School"** as the report type
- 2. Choose your school from the dropdown menu
- 3. Click **View Report**
- 4. Export the report, if desired

\*If a volunteer has completed the training but is not on your list, they may not be associated with your school. Switch to "By Name" to search the master list by name.

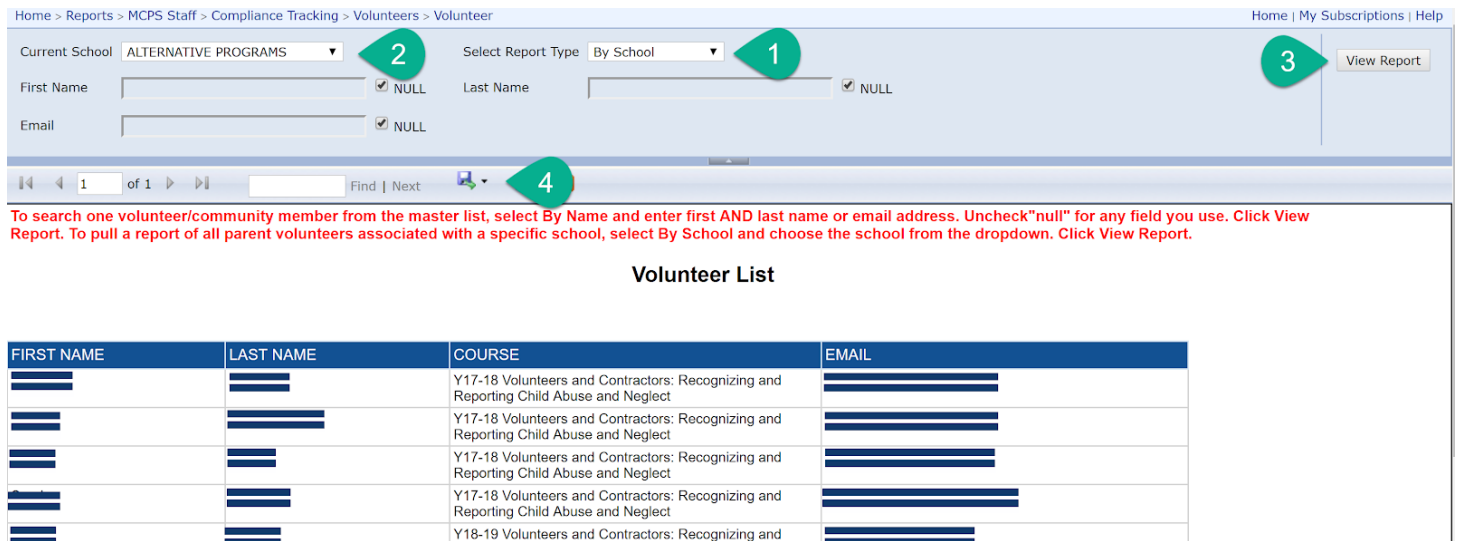

**Step 3: An excel spreadsheet will appear. If you erase lines #1-5, line #6 will become the new headers and you now have a list that you can filter and manipulate.** 

**Please contact Shella Cherry via email (shella\_b\_cherry@mcpsmd.org) or by phone at 240-740-4692.** 

Reporting Child Abuse and Neglect

Reporting Child Abuse and Neglect

Y18-19 Volunteers and Contractors: Recognizing and<br>Reporting Child Abuse and Neglect Y17-18 Volunteers and Contractors: Recognizing and